## 1-1 Word2016 中級前編について

中級前編は、「とりあえず Word に触れてみる」という初級レベルで学習した内容から、企業や家庭での 「実務レベル」にレベルアップします。

この中級前編の内容を習熟すれば、高いレベルの文書作成が可能になります。

## 1-1-1 罫線による表作成の応用

実務レベルの文書作成に必要な機能として「罫線による表作成」があげられます。

すでに初級編で繰り返し学習しましたが、この中級前編ではより高度なテクニックを利用した作成方法を 学習します。

その他、「表内での計算」「並べ替え」など、表をより活用する機能についても学習します。

1-1-2 図の取り扱い(図の調整)

この章も初級編に引き続く内容ですが、「図形の取り扱い」を取り上げます。

写真の挿入やスタイルの設定を中心に、より美しく見栄えのする図形を使った文書作成を行います。

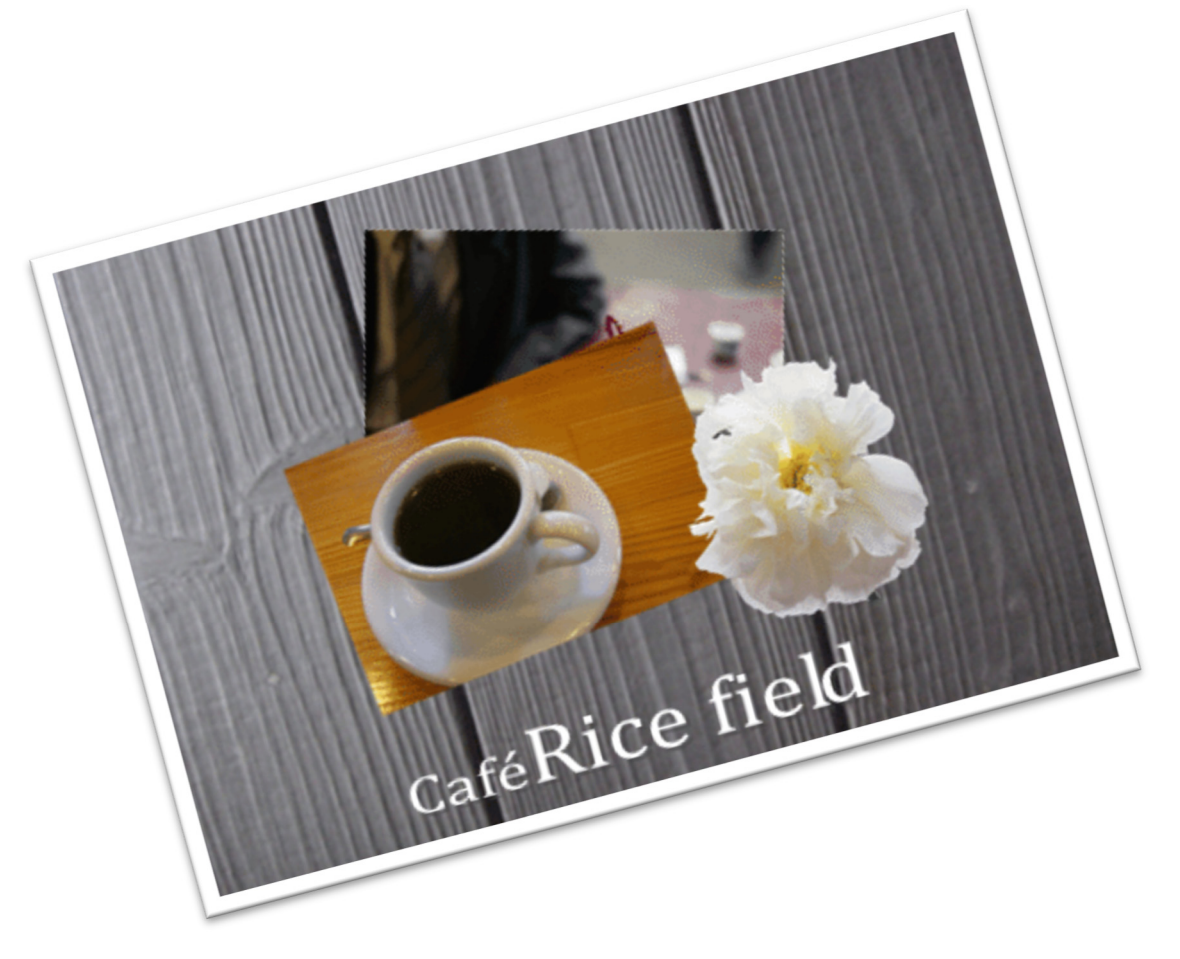

1-1-3 スマートアート

営業や企画資料で必須なのが、図形を用いたオブジェクトです。 「組織図」「放射図形」「プロセス図」など、様々なオブジェクトを簡単に美しく作成できます。

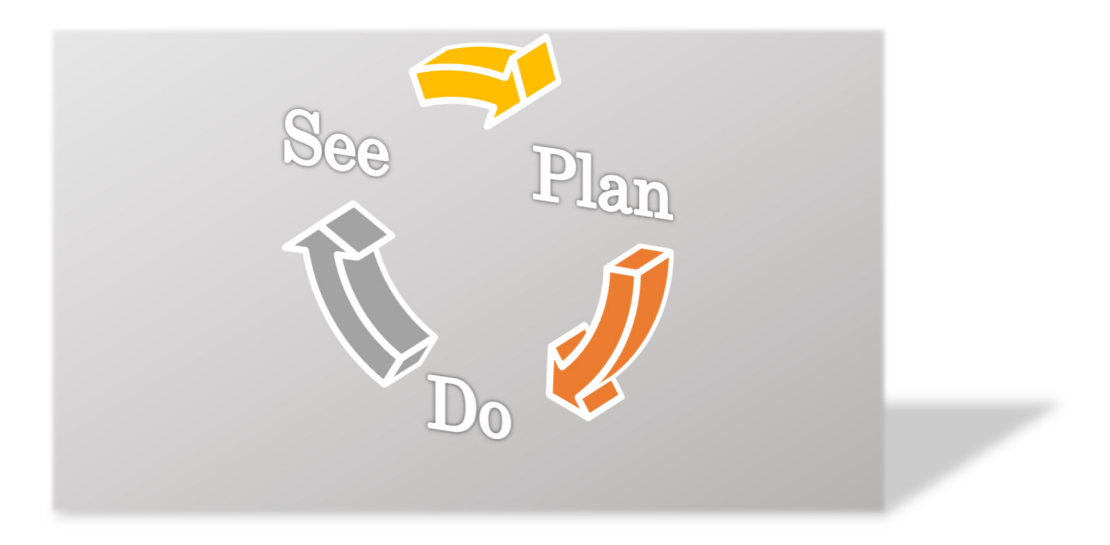

Chapter2 罫線をより活用しましょう

# 2-1 高度で実践的な表作成

Word を実際に利用する場合、多くの人が悩むのが「罫線(表作成)」です。

すでに初級編(前編・中編・後編)を通じて基本を学んできましたが、ここでは、それらのテクニックを応用し た表作成を行いましょう。

この章を通じて、より高度で実践的なスキルを身につけましょう。

## 2-1-1 履歴書を作成しましょう

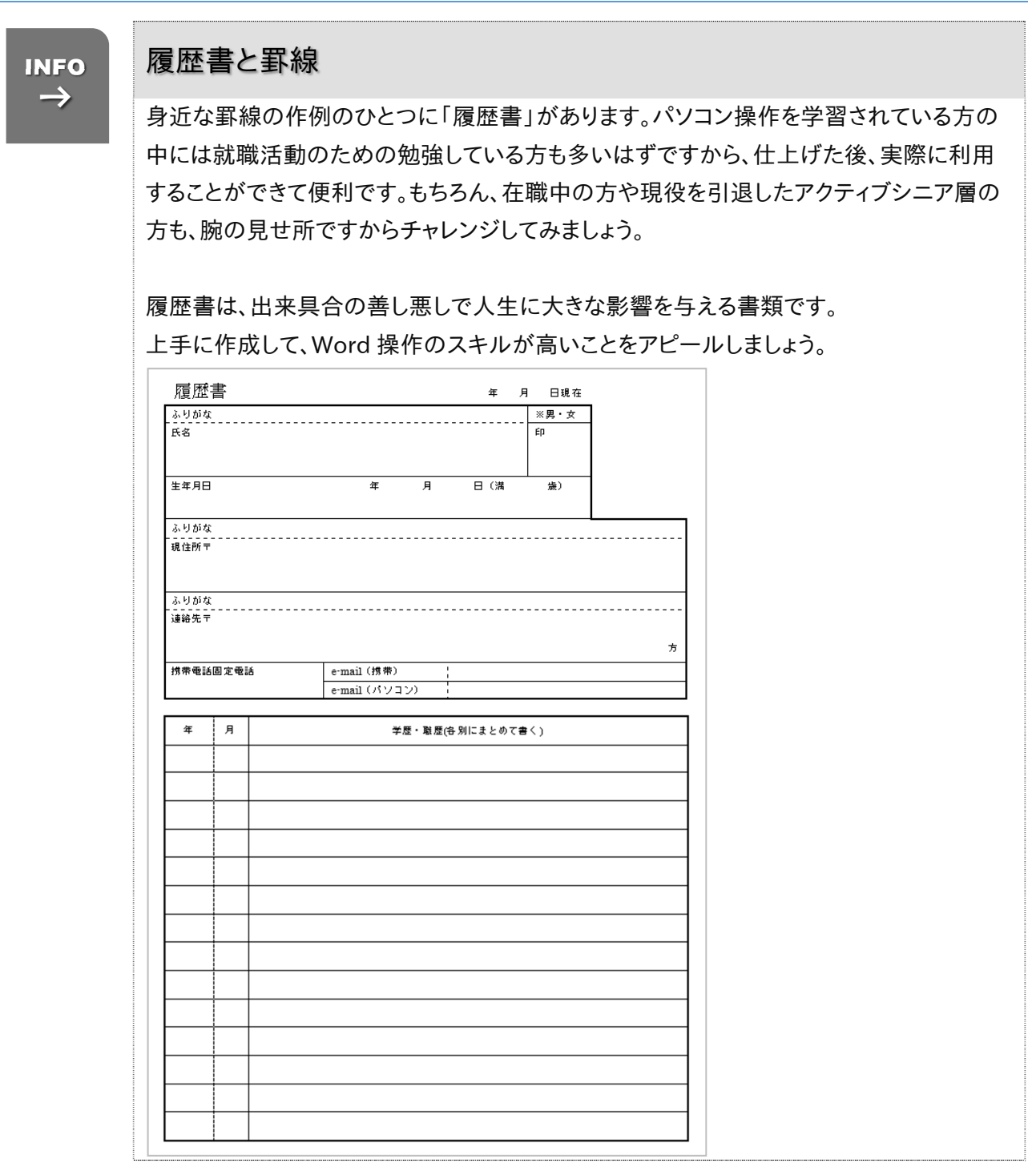

#### 基本的な作成方法 INFO → 履歴書の左ページは上下に分割されていますので、まず上部の表から作成していきましょ う。 1 2 1 ※男·女 ふりがな 亩 氏名 2 生年月日 年 月 日 (溝 康) 3 4 ふりがな . - - - - - -<br>現住所〒 5 6 ふりがな 7 方 携带電話固定電話 e-mail (携帯) 8

e-mail (パソコン)

元となる格子状の表は、2 列×8 行の表をベースとして作成し、結合・分割などを利用して 調整しましょう。

÷

★ただし、表はこれまで学習してきたとおり、自由に列・行の追加・削除ができますので、実 際はその限りではありませんが、できるだけ作成しやすいように、完成例に近い基本表の 方が望ましいと考えられます。

#### ここで行いたい内容は? 履歴書左ページの上半分を作成しましょう。 **STEP**  $\rightarrow$

#### 新規文書を用意しましょう

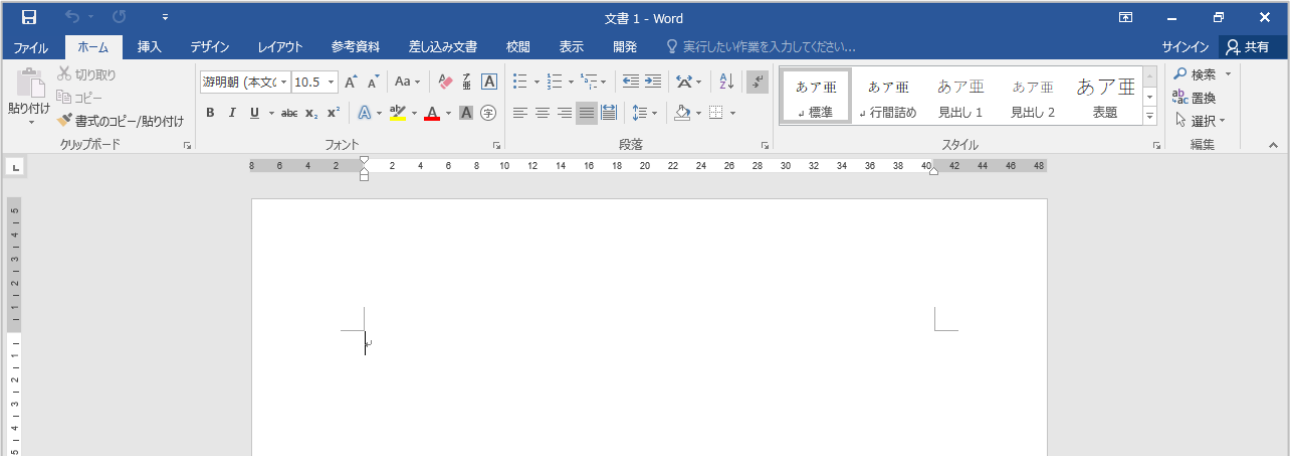

▶ 《ページレイアウト》タブに切り替え、《ページ設定》グループからそれぞれ変更しましょう ★どちらの場合もあくまで参考設定ですので、必要に応じて書式設定を変更して作成してください

用紙サイズ:B4(幅 364mm 高さ 257mm) 印刷の向き:横 印刷の形式:袋とじ 余白:上下 15mm 外側 15mm 内側 20mm フォントの設定:MS 明朝、8pt 文字数・行数:50 文字、55 行

**★プリンタにより B4 用紙が利用できない場** 合、 下記の通り設定して下さい A4 縦、横書き、余白上下 15mm フォントサイズ 8p 55 行

 $2<sup>1</sup>$ 1行目に「履歴書年月日現在」と入力しましょう

トライ

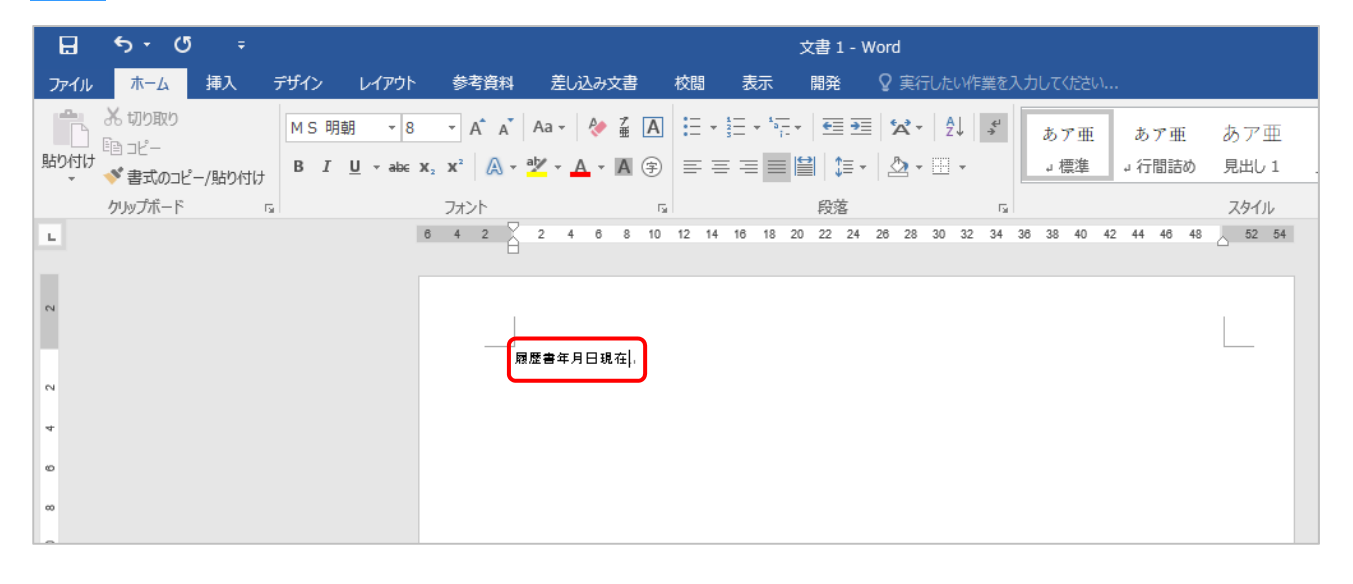

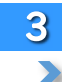

3 キーボードの【Enter】キーを押して段落を改めましょう

2 この位置から表を挿入するためです

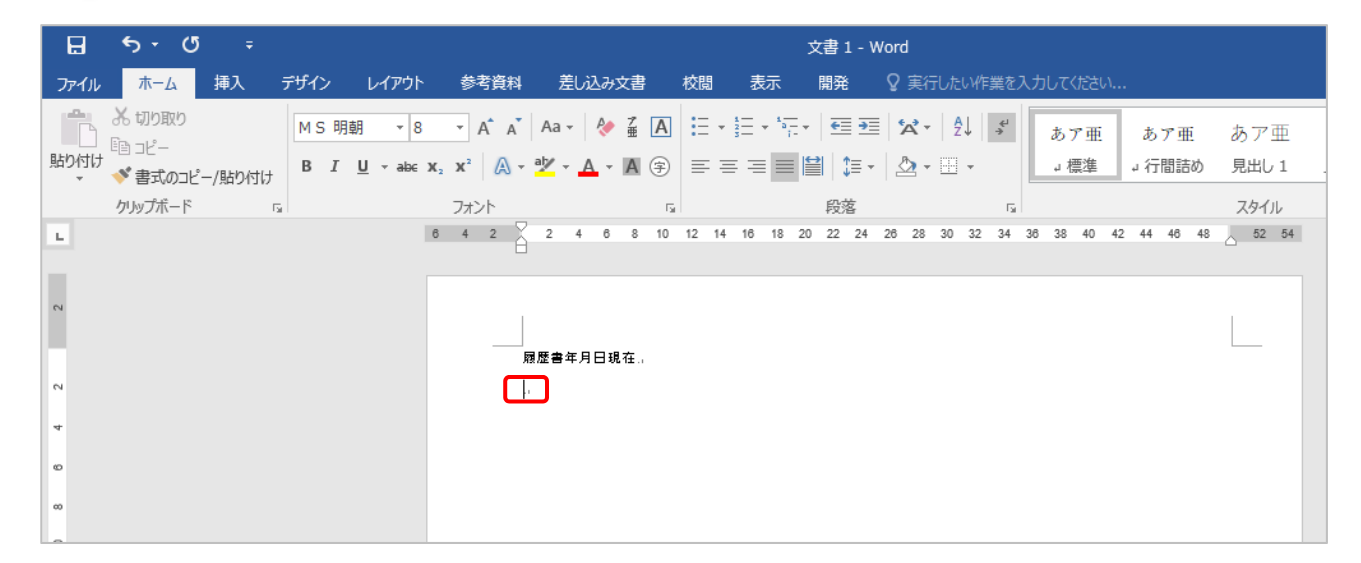

### 4 《挿入》タブ内、《表》グループの《表》をクリックしましょう

## **5 8行×2列に合わせ、クリックしましょう**

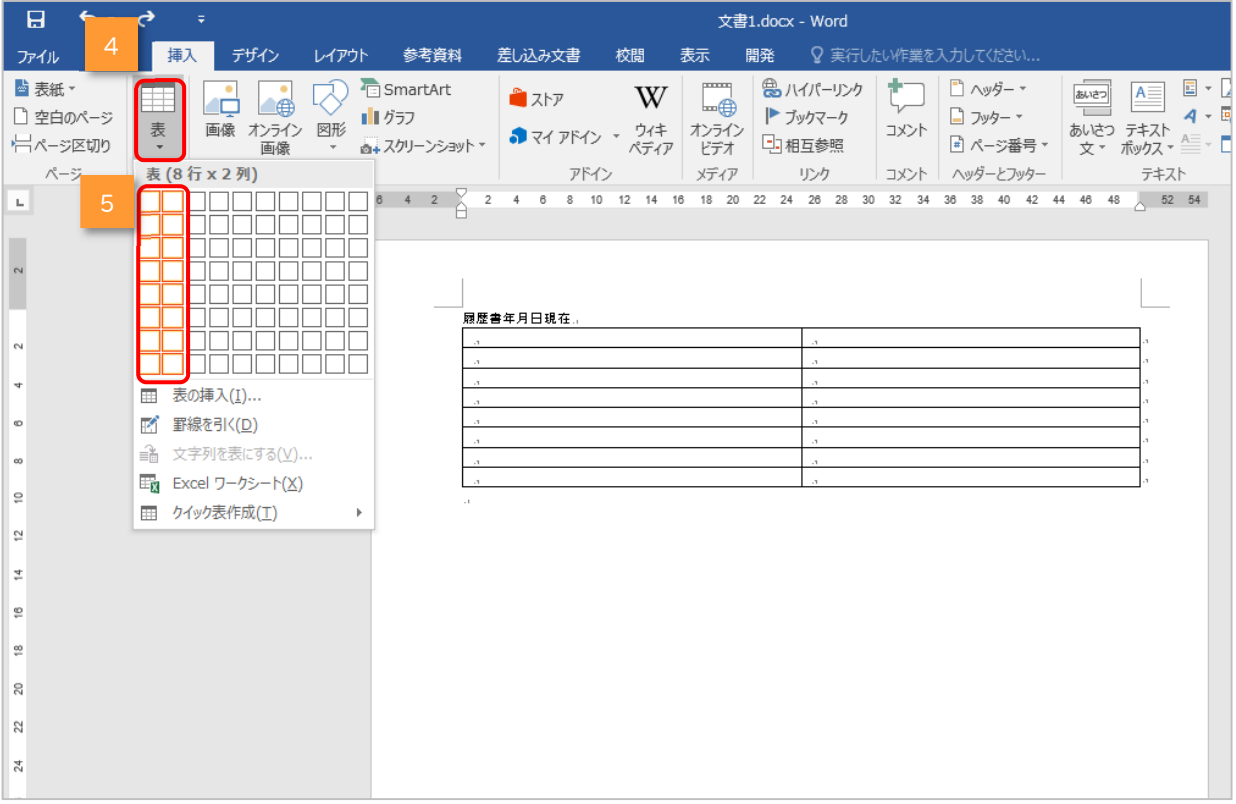

#### ■ 8 行×2 列の表が挿入されます

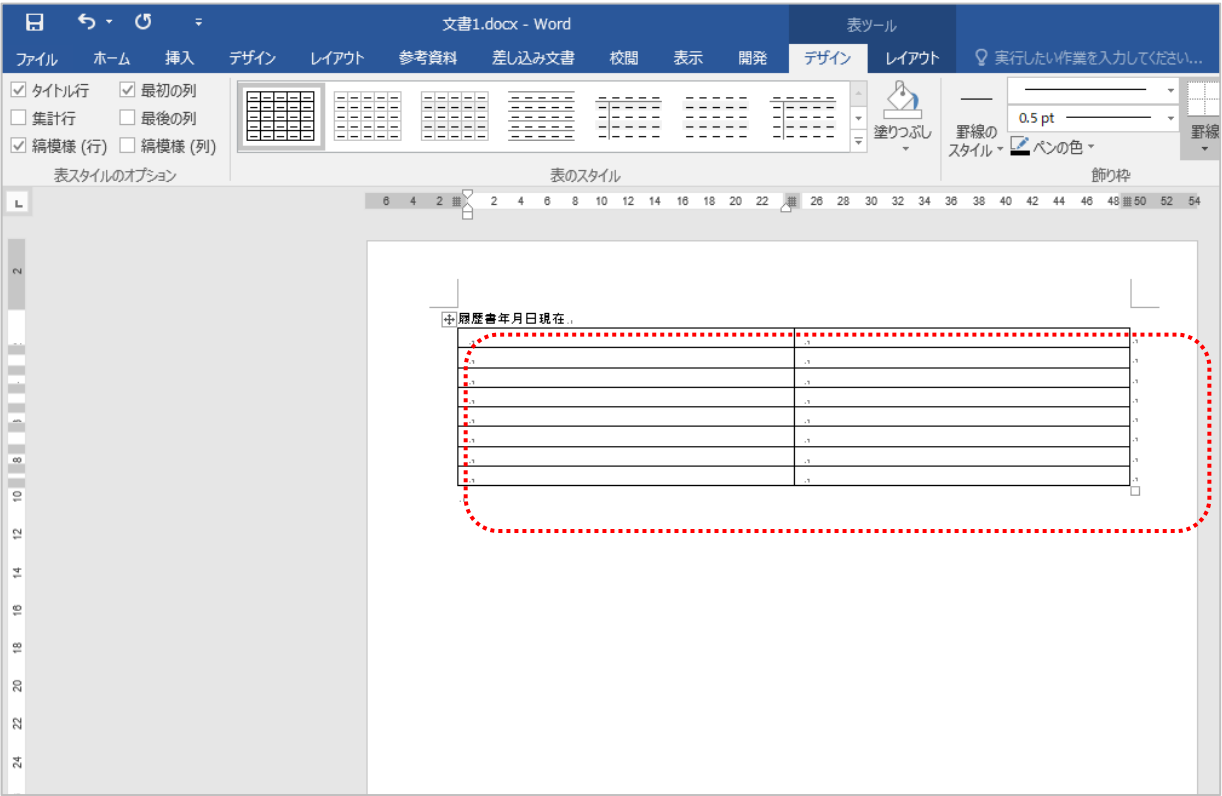

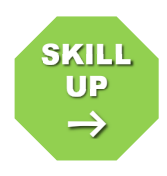

## 表の幅や高さを数値で指定する(行の高さを固定する)

初級編では《表ツール》コンテキストタブ内《レイアウト》タブの《セルのサイズ》グループ で変更しましたが、「表のプロパティ」を利用すると、行の高さを「固定」することができ、文 字が増えても行が広がりません。履歴書のように複雑な表はレイアウトが崩れないように 行の高さを「固定」します。

指定したい行や、列を選択した状態で、《表ツール》コンテキストタブの《レイアウト》タブ 内、《表》グループの《プロパティ》ボタンを利用しましょう。 ※表内を右クリックして《表のプロパティ》をクリックしても構いません。

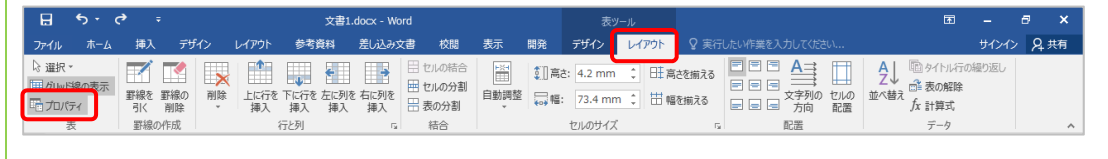

表示された《表のプロパティ》ダイアログボックス内で、行や列の数値を指定します。

例えば、選択している行の高さを 15mm で固定にしたい場合は、

- ① 《高さを指定する(S)》チェック ボックスにチェックをしましょ う。
- ② スピンボックスを使って、数値を 「15mm」に変更しましょう。
- ③ 《高さ(I)》を《固定値》に変更 しましょう。
- ④ 《OK》ボタンをクリックして、決 定しましょう。

この操作を行うことで、行の高さ(ま たは列の幅)を数値で指定し、固定 することができます。

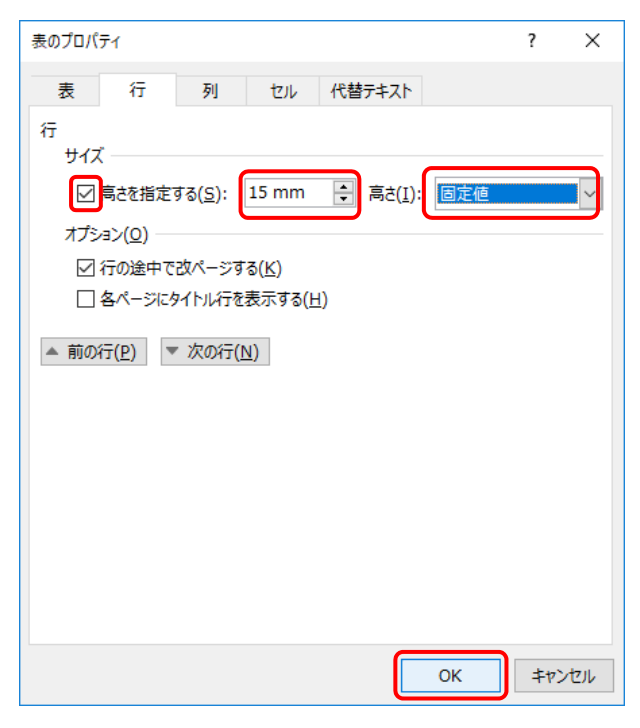

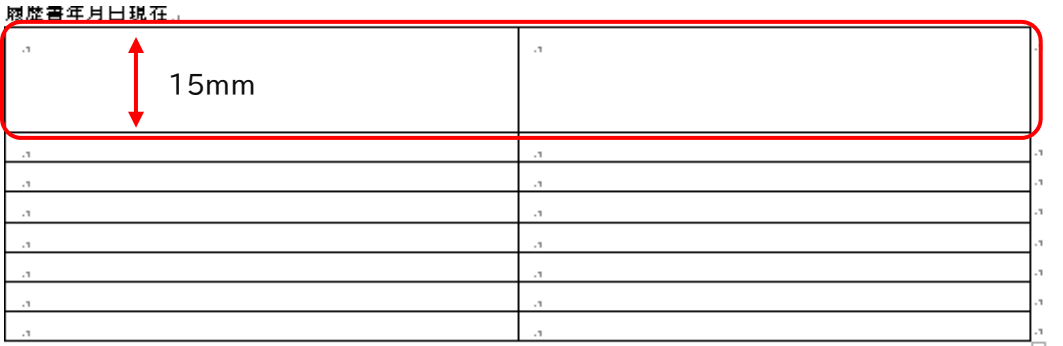

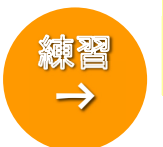

# 練習問題 Chapter2-001「履歴書左ページ作成」

① 図を参考に、行の高さを数値で指定し、固定しましょう。

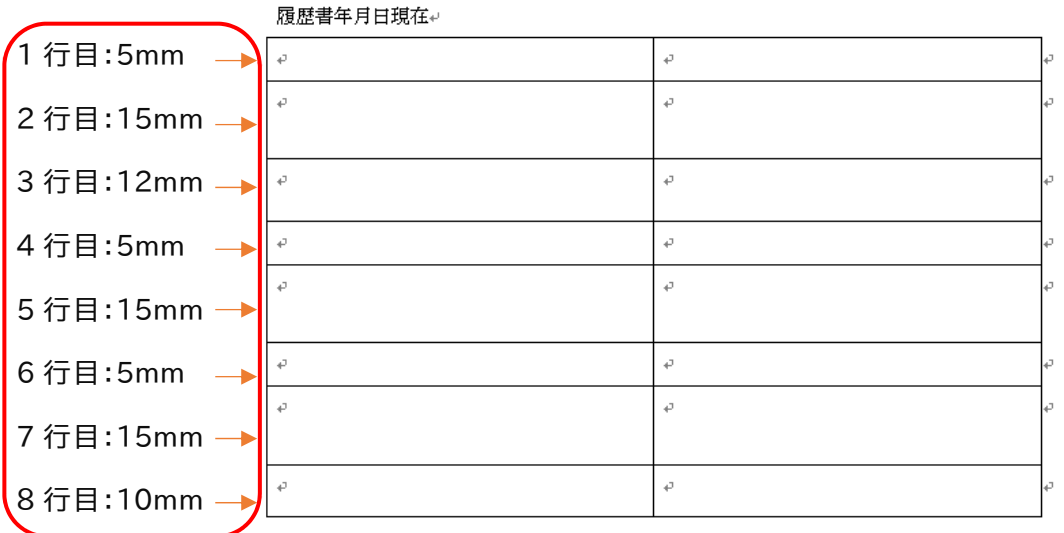

P

② 図を参考に、分割・結合を行いましょう。

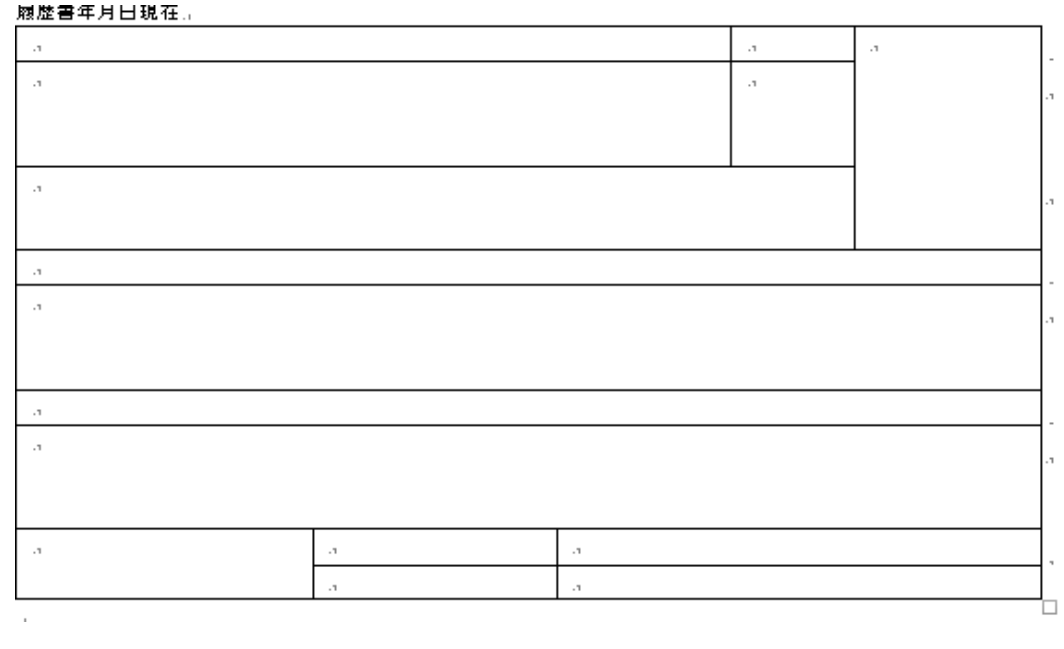

次のページへ続きます

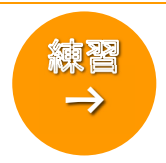

## 練習問題 Chapter2-001「履歴書左ページ作成」(続き)

③ 図を参考に、線種の変更、不要線の削除をしましょう。

★見本は、外枠が太線(1.5pt)になっています。

★また、点線は印刷上分かりやすくするため、点の間隔が広い罫線を選んでいます が、実際には一番小さい点線が望ましいと思います。

P

#### 隰歴書年月出現在。

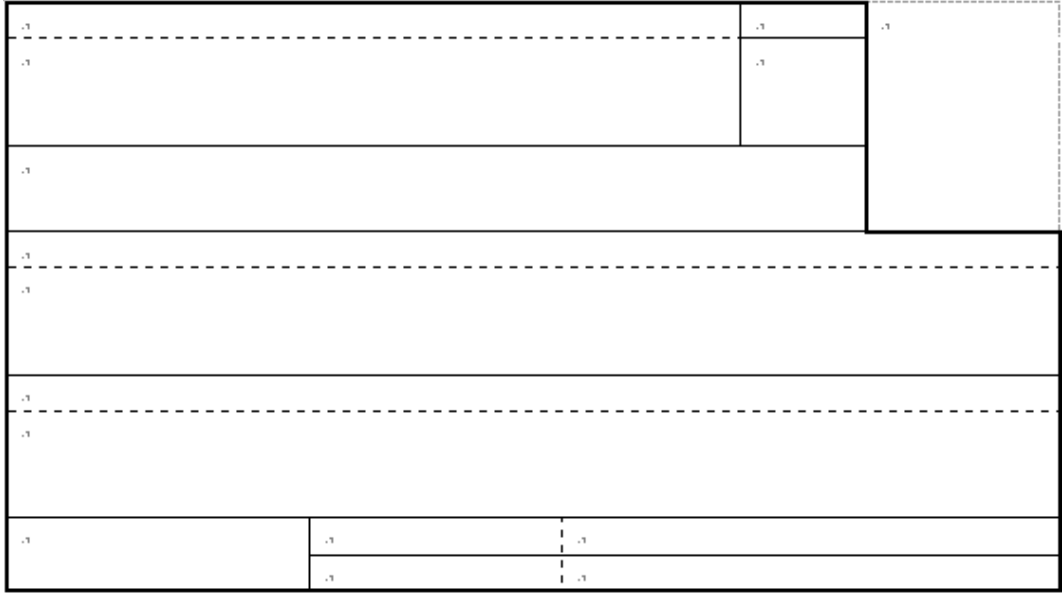

#### ④ 図を参考に、文字を入力しましょう。

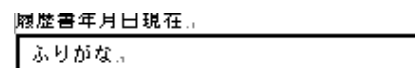

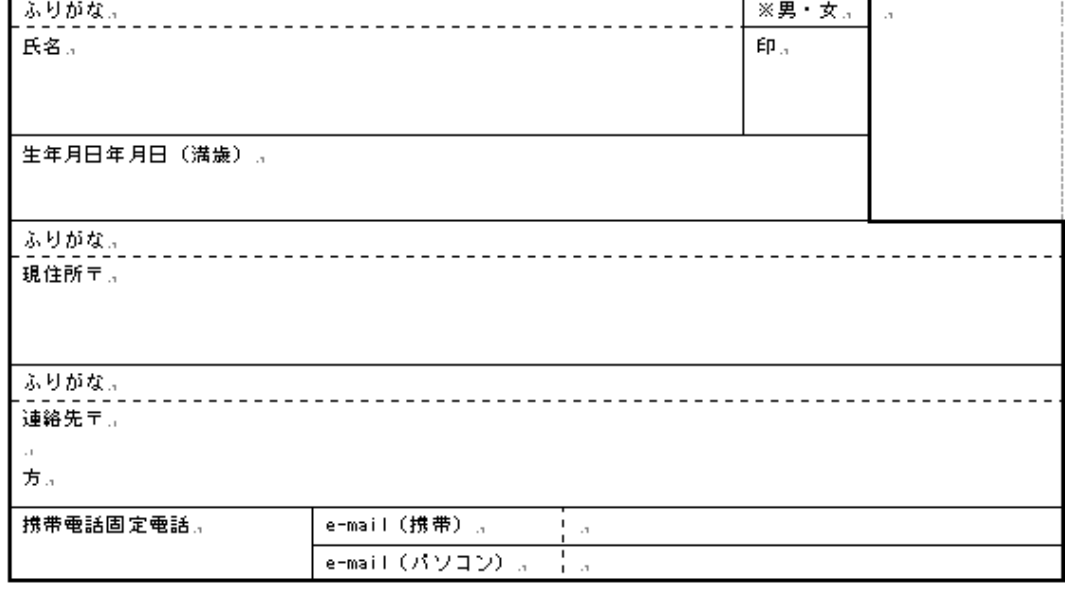

次のページへ続きます